## **INITIAL GMAIL SETTINGS TO CHANGE OR REVIEW**

- Log in [http://email.williams.edu](http://www.google.com/url?q=http%3A%2F%2Femail.williams.edu%2F&sa=D&sntz=1&usg=AFQjCNE_2v6sg6aO9DTDXWjC4UjXRa-ZKw) from a web browser (Chrome is recommended).
	- Email: [username@williams.edu](mailto:username@williams.edu) e.g. abc3@williams.edu
	- Password: your current email password at Williams

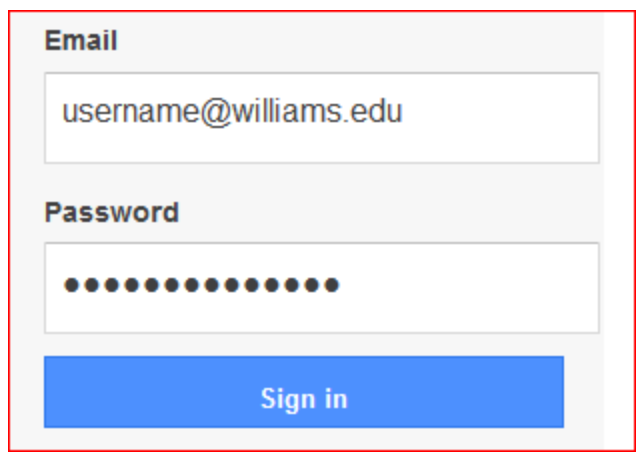

**1. Enable IMAP** so you can check your new mail using a client like Outlook, Mac Mail, Thunderbird or an iPhone

- 1. While logged in click the  $\bullet$  gear in the top right corner.
- 2. Select **Settings**.
- 3. Click the **Forwarding and POP/IMAP** tab.
- 4. Select **Enable IMAP** (leave the other IMAP settings at default)
- 5. Click **Save Changes.**

**2. Change your display name.** By default when you send email it will appear to come from Last, First. You may want to change that to First Last.

- 1. Click the  $\bullet$  gear in the top right.
- 2. Select **Settings**.
- 3. Click the **Accounts** tab.
- 4. In the "Send mail as:" section, click **edit info** on the right.
- 5. In the "Name:" section, specify what you'd like your name to be and click **Save Changes**.
- **3. Auto-Reply**

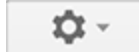

1. Click the  $\sim$  gear in the top right.

- 2. Select Settings.
- 3. Click the General tab.
- 4. Scroll down to Vacation responder
- 5. You can set a start date, an end date (if needed). It is recommended you set the subject line to something simple like Auto-reply.
- 6. Click Save Changes at the bottom of the page.

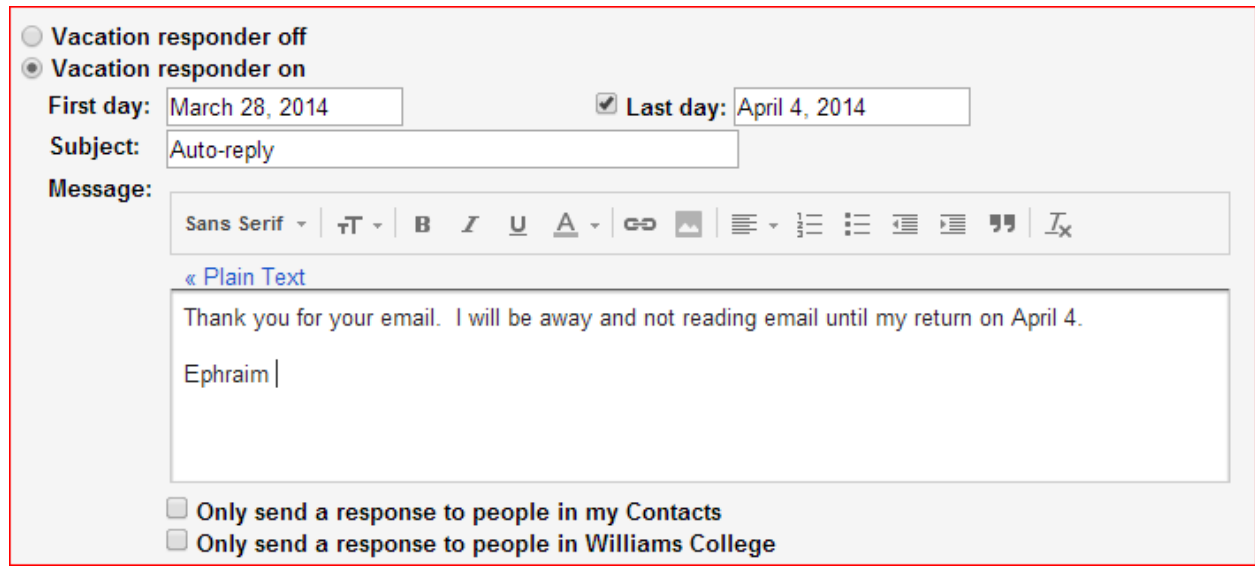

## **4. Forwarding**

1. Click the  $\left| \begin{array}{c} \bigcirc \\ \bigcirc \end{array} \right|$  gear in the top right.

- 2. Select Settings
- 3. Select the **Forwarding and POP/IMAP** tab.
- 4. Click **Add a forwarding address** in the "Forwarding" section.
- 5. Enter the email address you want to forward to.
- 6. For your security, Google will send a verification email to that address. Open your forwarding account and find the confirmation message from the Gmail team.
- 7. Click the verification link in that email.
- 8. Go back in your Gmail account.
- 9. On the same **Forwarding and POP/IMAP** page in Settings, check that **Forward a copy of incoming mail** is selected and your email address is in the drop-down menu.
- 10. In the second drop-down menu, choose what you want Gmail to do with your messages after they're forwarded. The choices are
	- a. **keep a copy in the inbox**
	- b. **mark as read**
	- c. **archive a copy** (moves it out of the inbox and into All Mail)
	- d. **delete** (forwards the message and then deletes it from gmail)
- 11. Click **Save Changes** at the bottom of the page.

**5. Turn off conversation view**. By default emails of the same topic are grouped together. You may choose to keep this on but most people prefer it off.

- 1. Click the  $\bullet$  gear in the top right.
- 2. Select **Settings**.
- 3. Click the **General** tab.
- 4. Next to **Conversation View**, select off and click **Save Changes**.